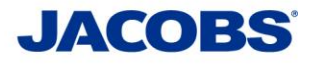

**Two-Step Verification**

**Setup Guide**

**For**

**iPhone**

# **PLEASE READ CAREFULLY:**

**Step 1:** MobilePASS+ Installation

**Step 2:** MobilePASS+ Token Enrollment

**Step 3: Using the Two-Step Verification - User Guide** 

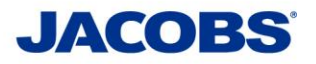

## **Step 1: MobilePASS+ Installation**

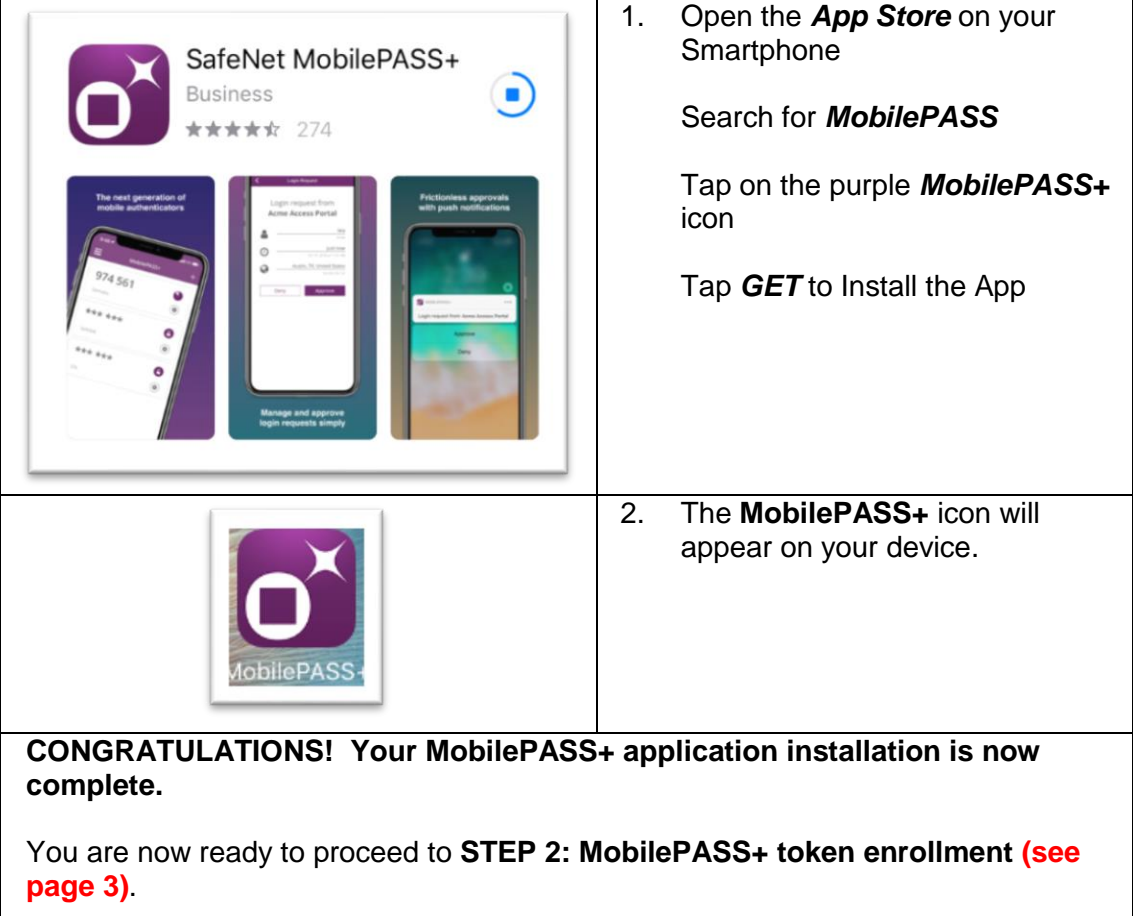

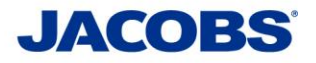

### **Step 2: MobilePASS+ Token Enrollment**

You can enroll your SafeNet MobilePASS+ token using one of the following methods:

**Method 1: Automatic Enrollment** – This is recommended when access to the self-enrollment email is available on the smartphone. Automatically copy and paste the activation code into the Auto Enrollment window by clicking the Enroll your SafeNet MobilePASS+ token link.

**Method 2: QR Code Enrollment** - This is recommended when you cannot receive email or open the self-enrollment from your smartphone. Scan a QR Code to enroll your SafeNet MobilePASS+ token.

**Method 3: Copy and Paste Activation String into the Automatic Enrollment Window** - This is recommended when you have difficulties with Automatic Enrollment. For example, if the registration link in the device does not work or the browser in use does not support opening an external application.

1. On your smartphone · Setup Guide for iPhone • Setup Guide for Windows Phone • Setup Guide for Windows PC Tap on the email you received from • Setup Guide for Mac **SafeNet Authentication Server** Two-Step Verification User Guide • MS Office 365 User Guide Tap the **https://** link under *SafeNet*  • Cisco AnyConnect User Guide *Authentication Service* · Salesforce User Guide • Everbridge User Guide SafeNet Authentication Service (this is a unique link per user, do not forward): https://se.safenetinc.com/selfEnrollment/index.aspx? code=rNGF7nCXHRzIGGsqfc9QQ3hip 2. The internet browser will display the SafeNet Authentication Service comalto Self-enrollment. SafeNet Authentication Service - Self Enrollment Tap *Enroll your MobilePASS+ token* linkEnrolling your token on this device: If the MobilePASS+ application is not yet installed on your device: Download and install it Once the application has been installed, select the link below to install the token on your device. Enroll your MobilePASS+ token

*Method 1 – Automatic Enrollment*

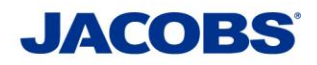

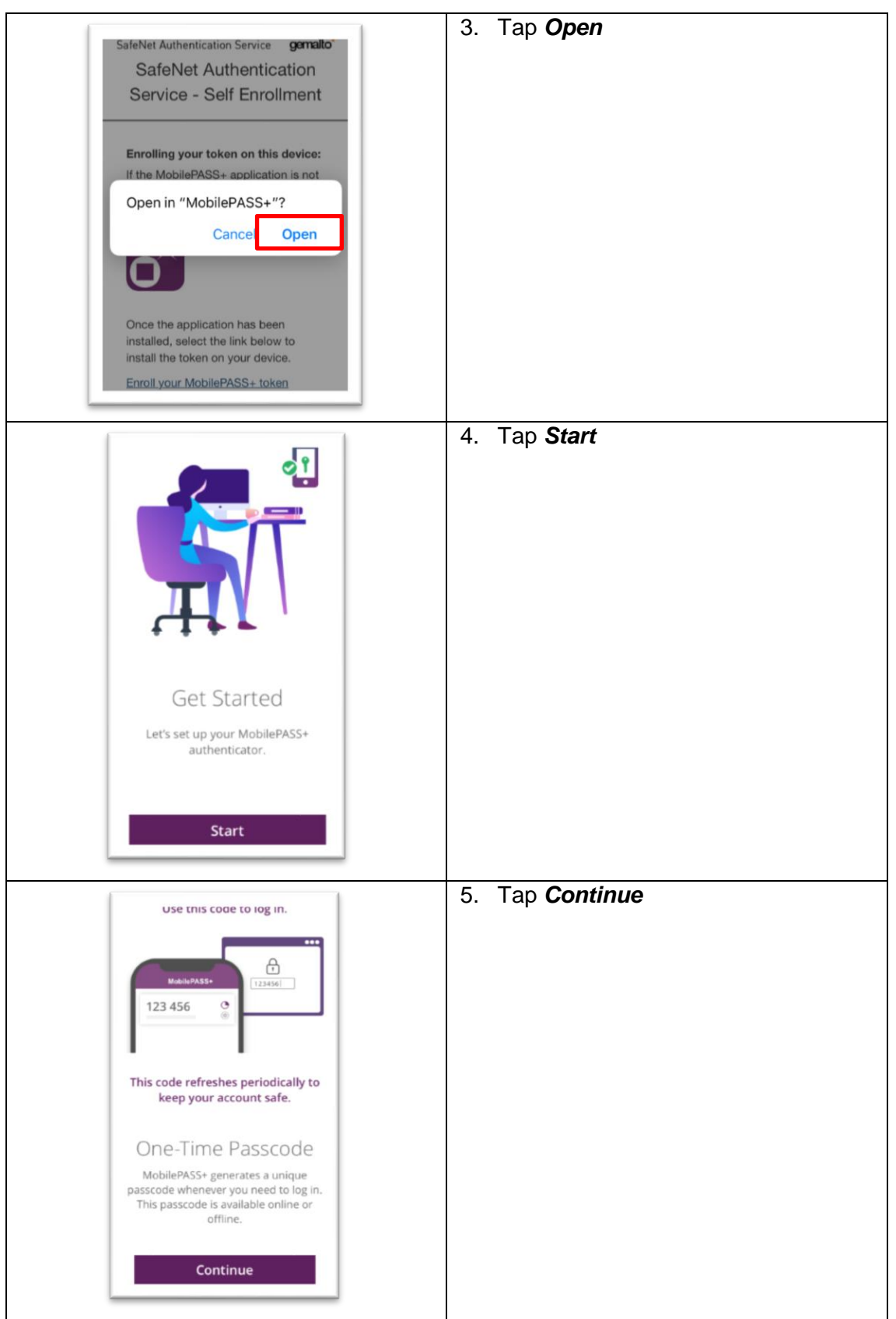

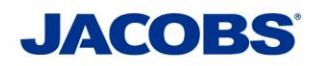

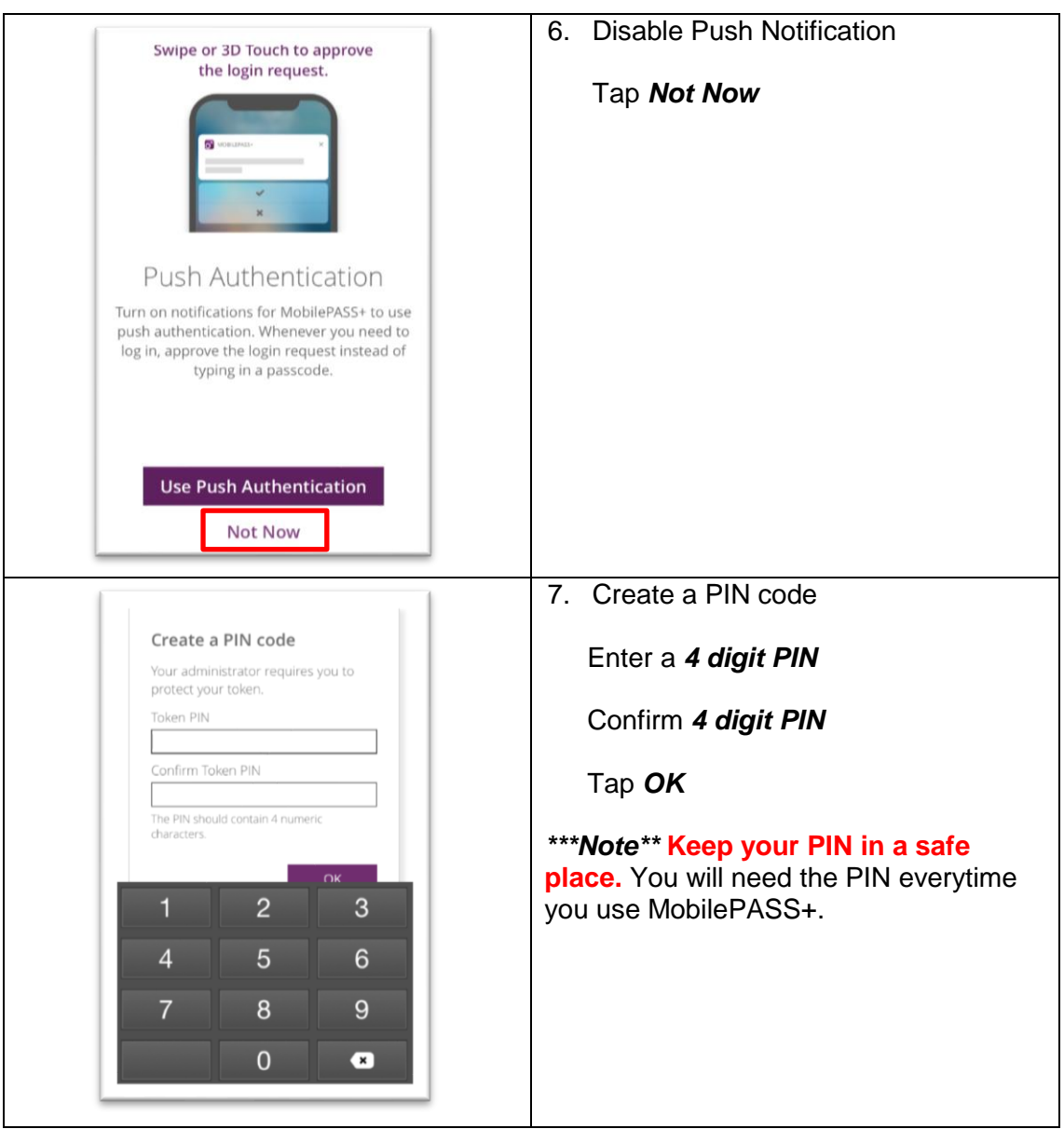

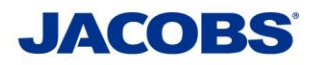

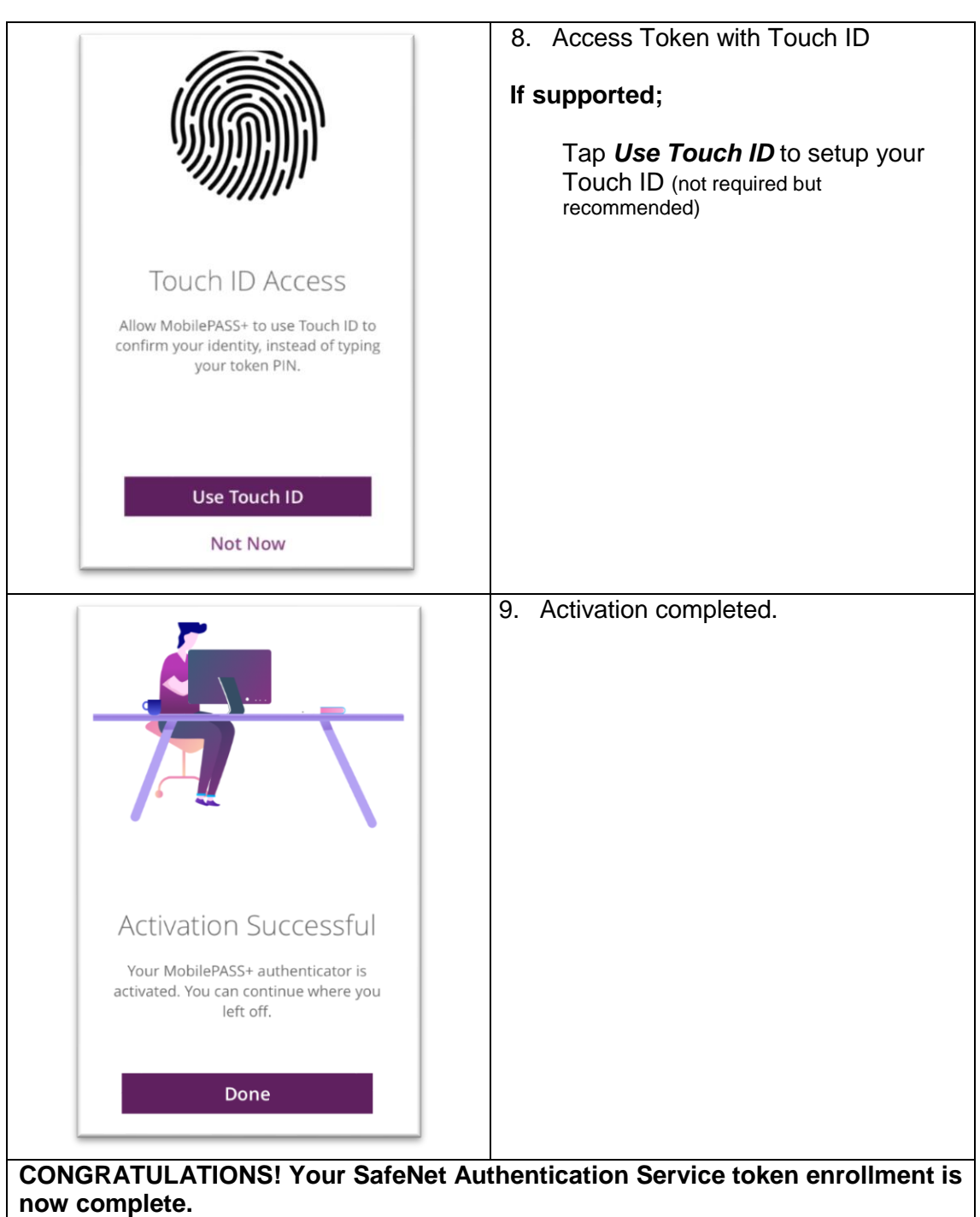

You are now ready to proceed to **STEP 3** (**see page 15)** and download the appropriate User Guide.

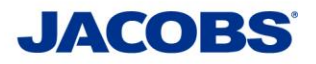

*Method 2 – QR Code Enrollment*

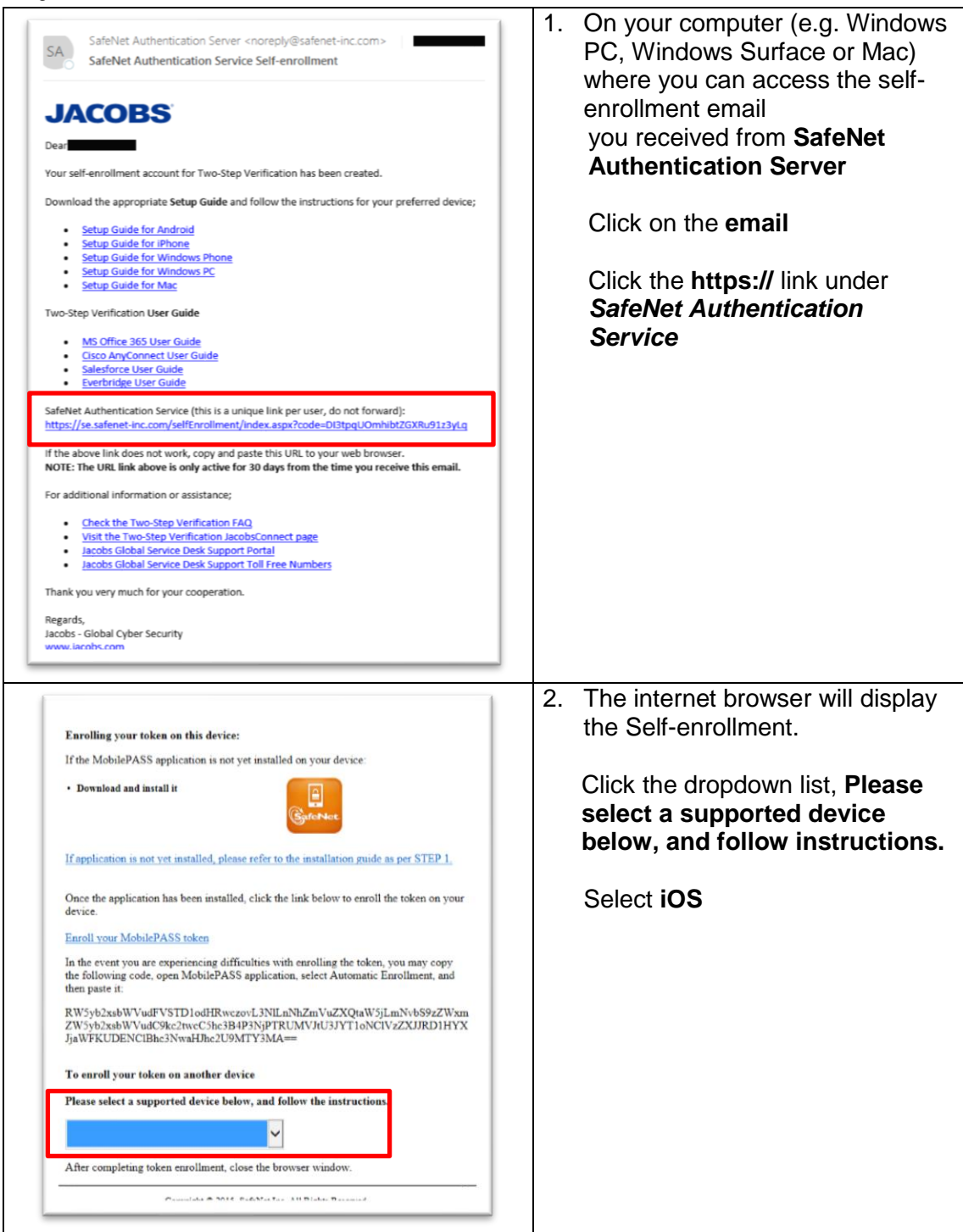

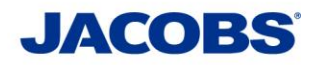

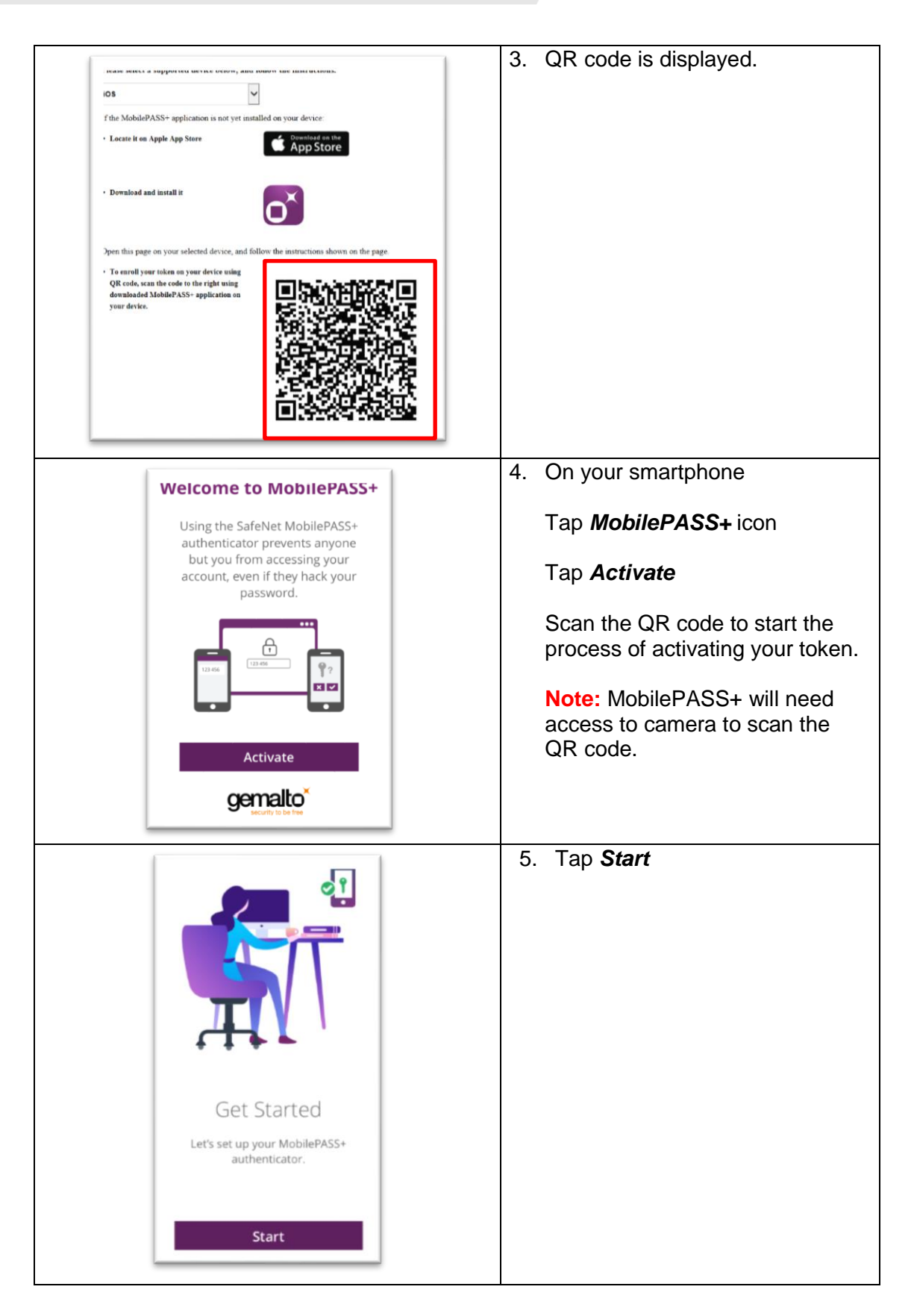

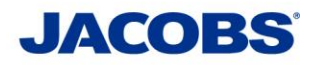

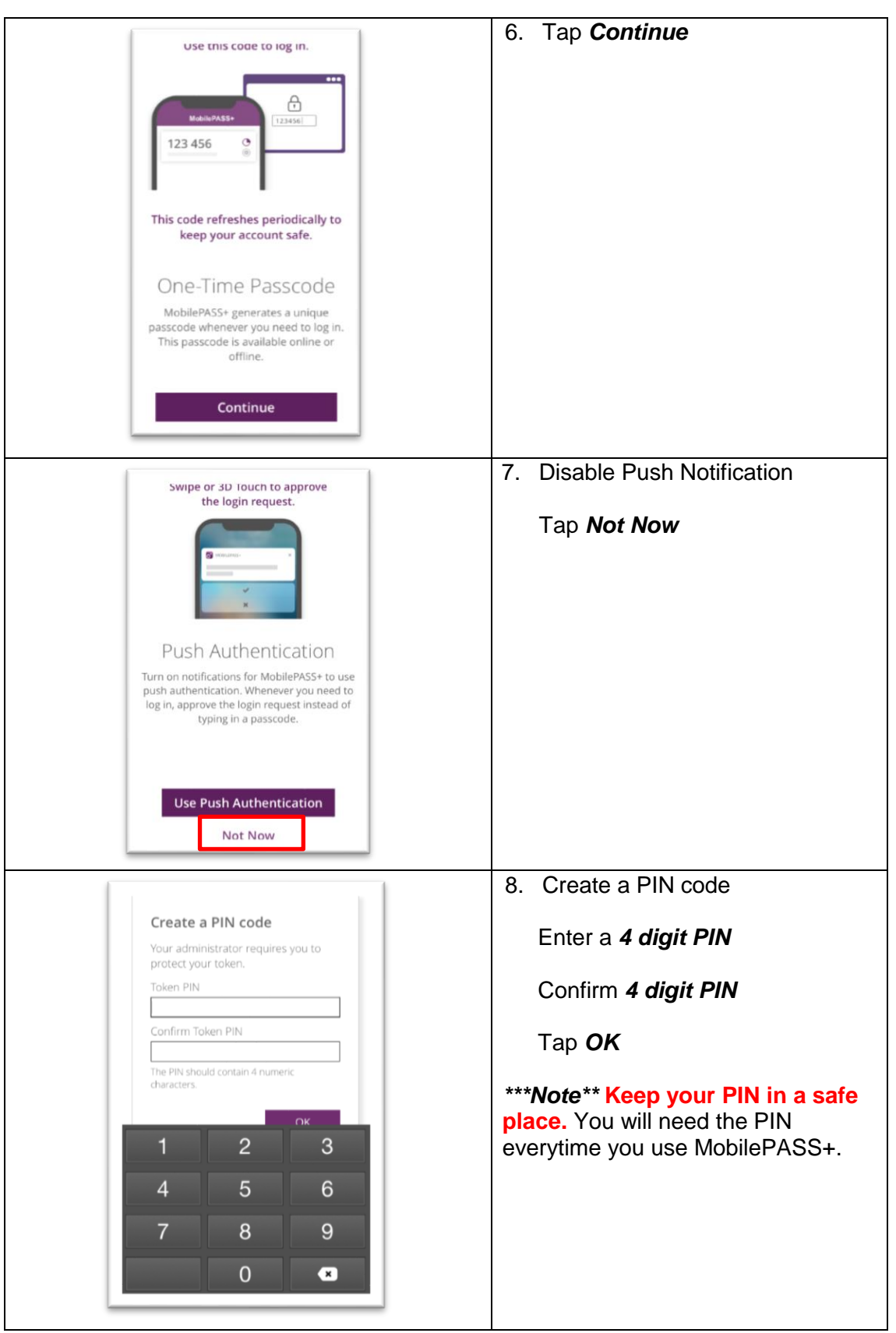

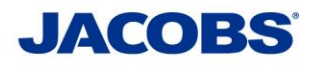

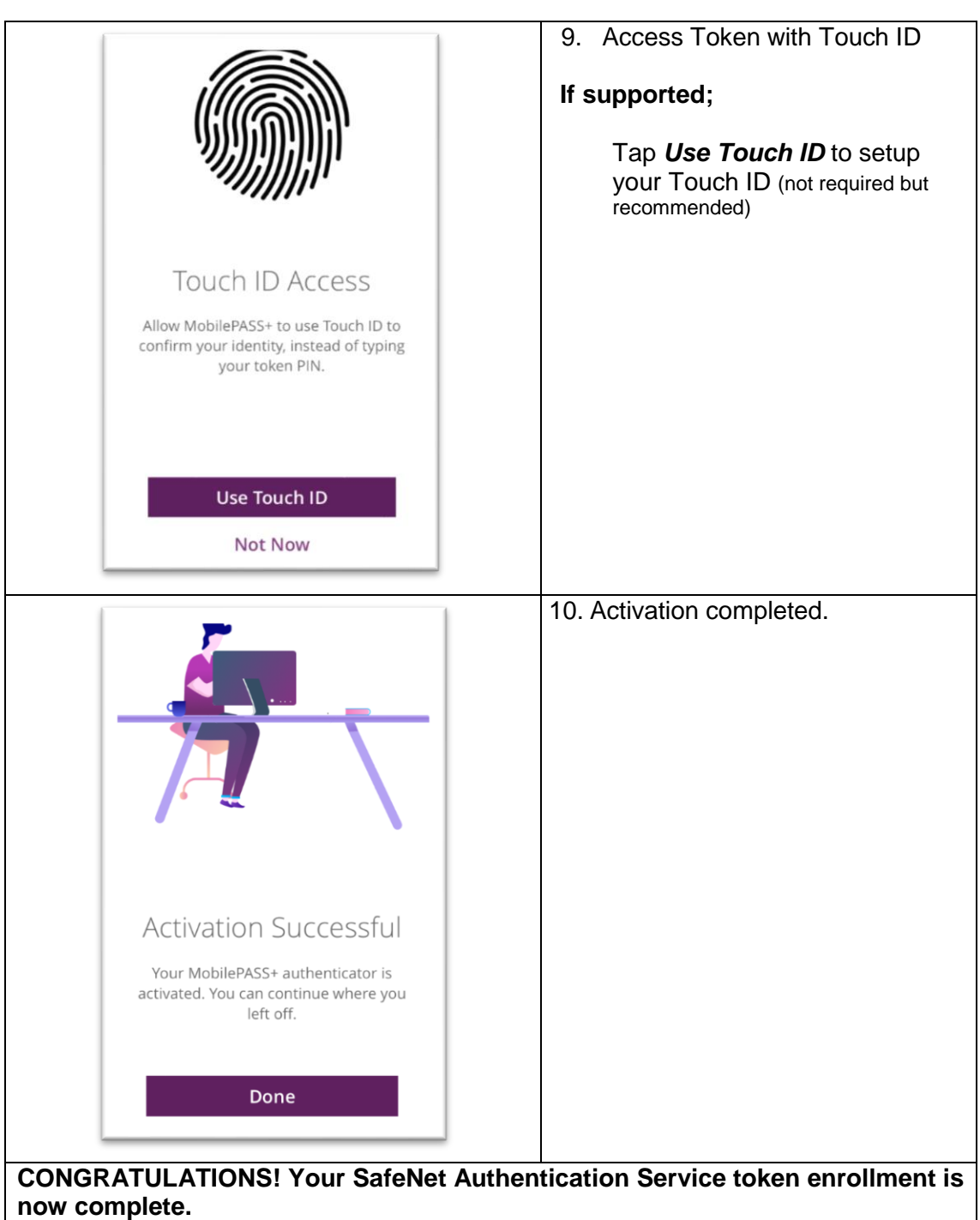

You are now ready to proceed to **STEP 3** (**see page 15)** and download the appropriate User Guide.

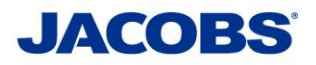

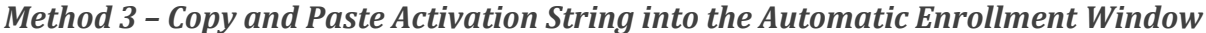

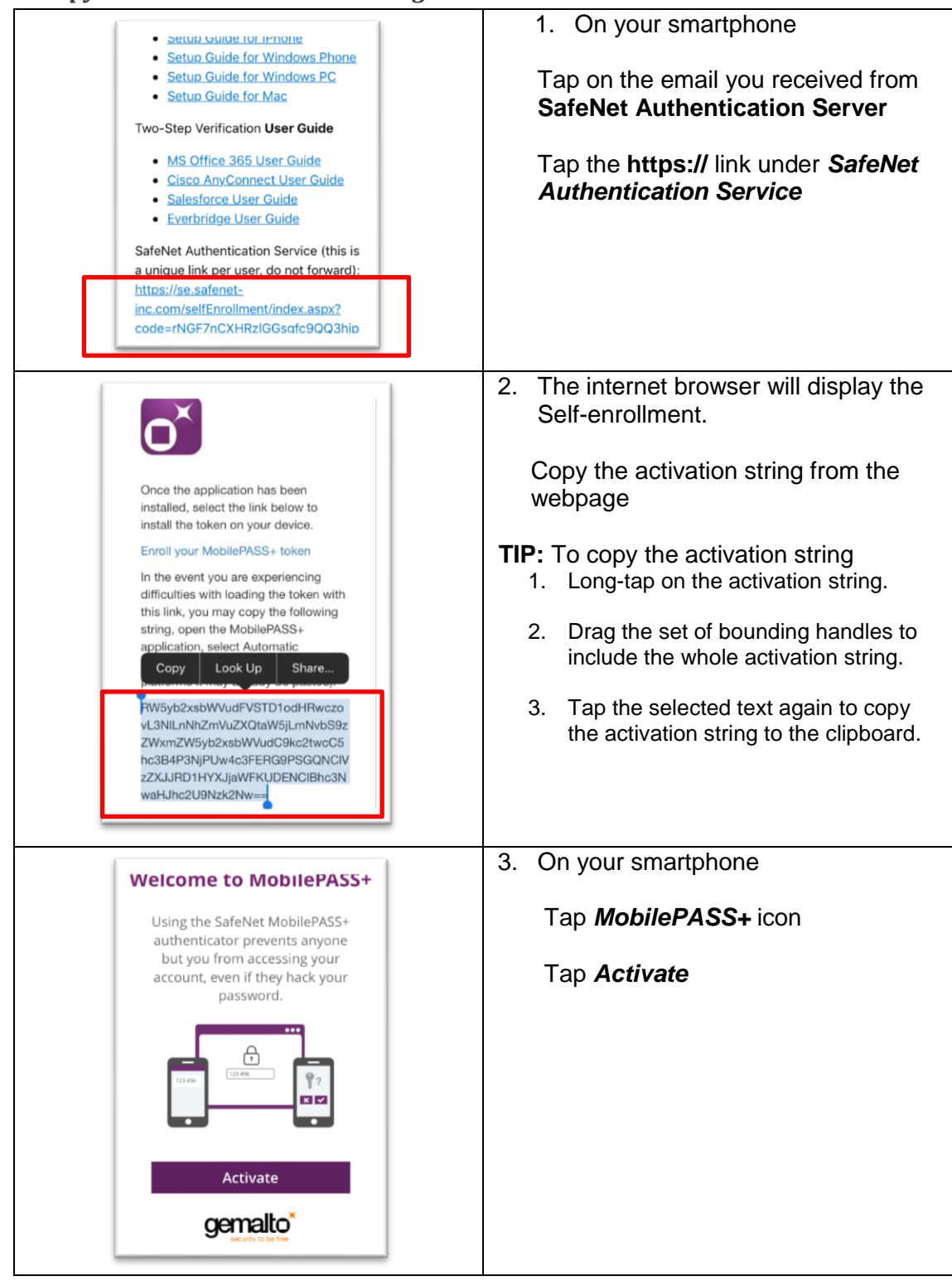

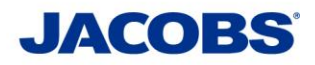

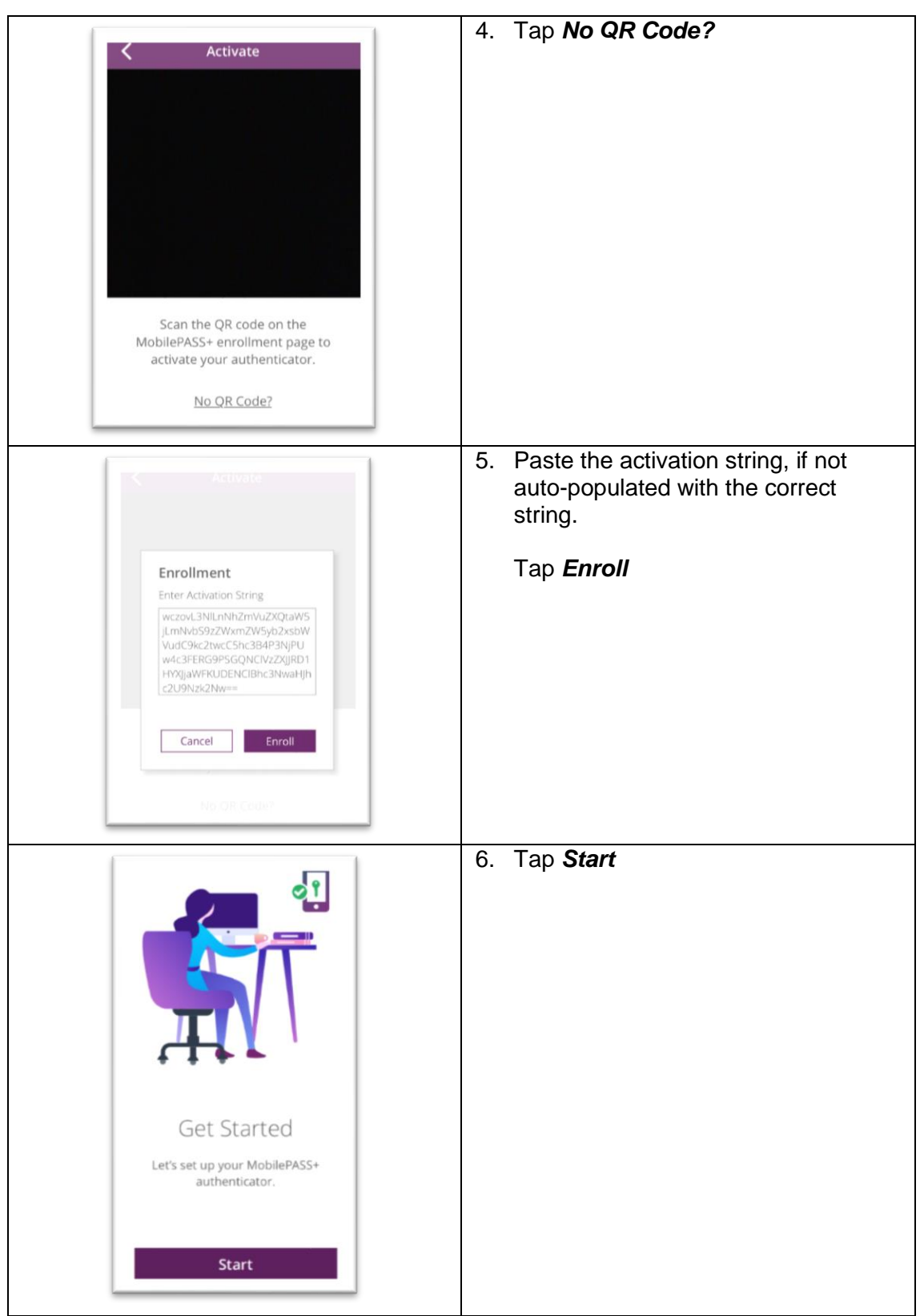

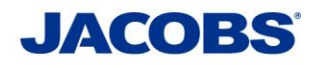

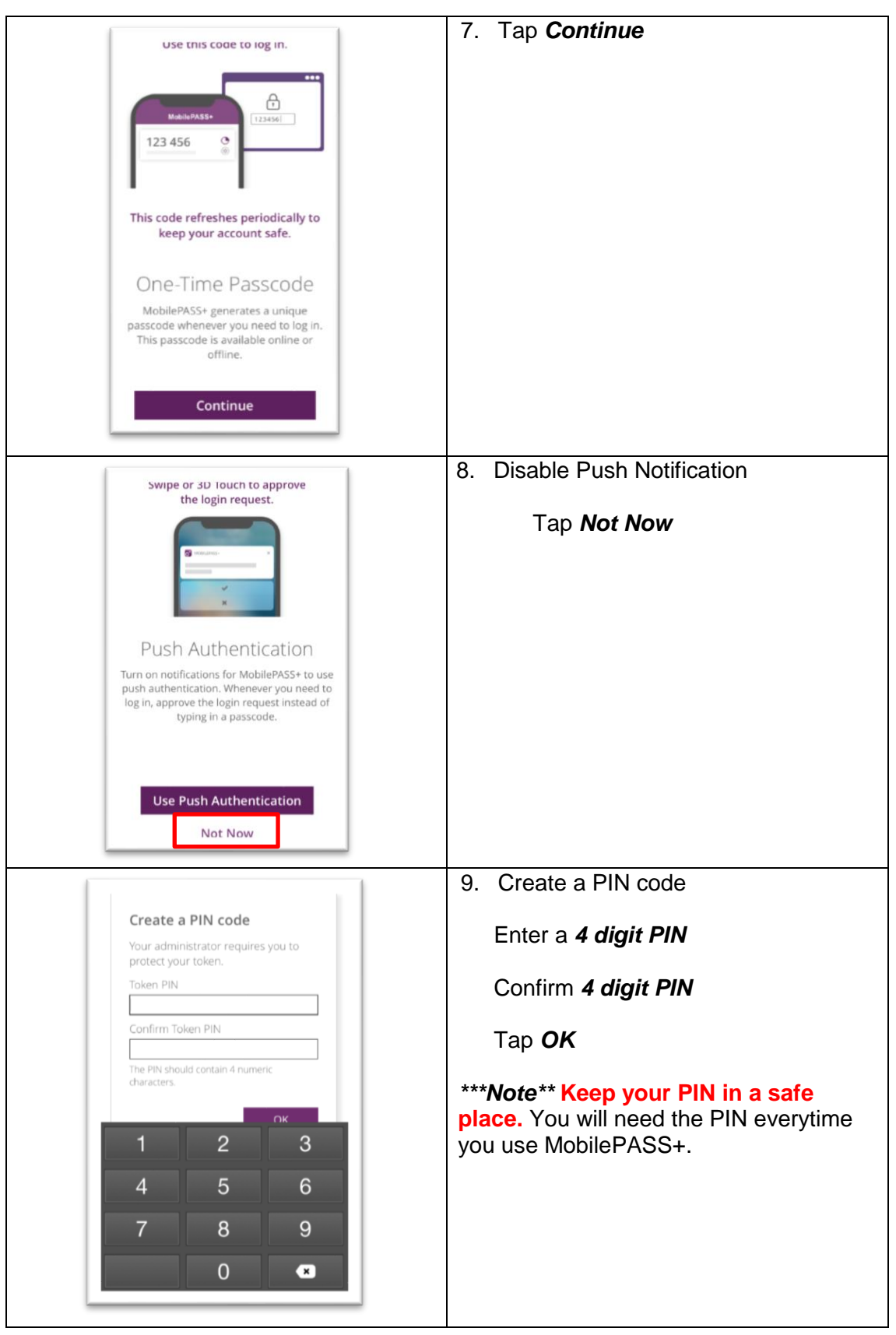

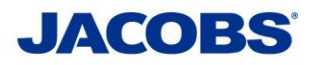

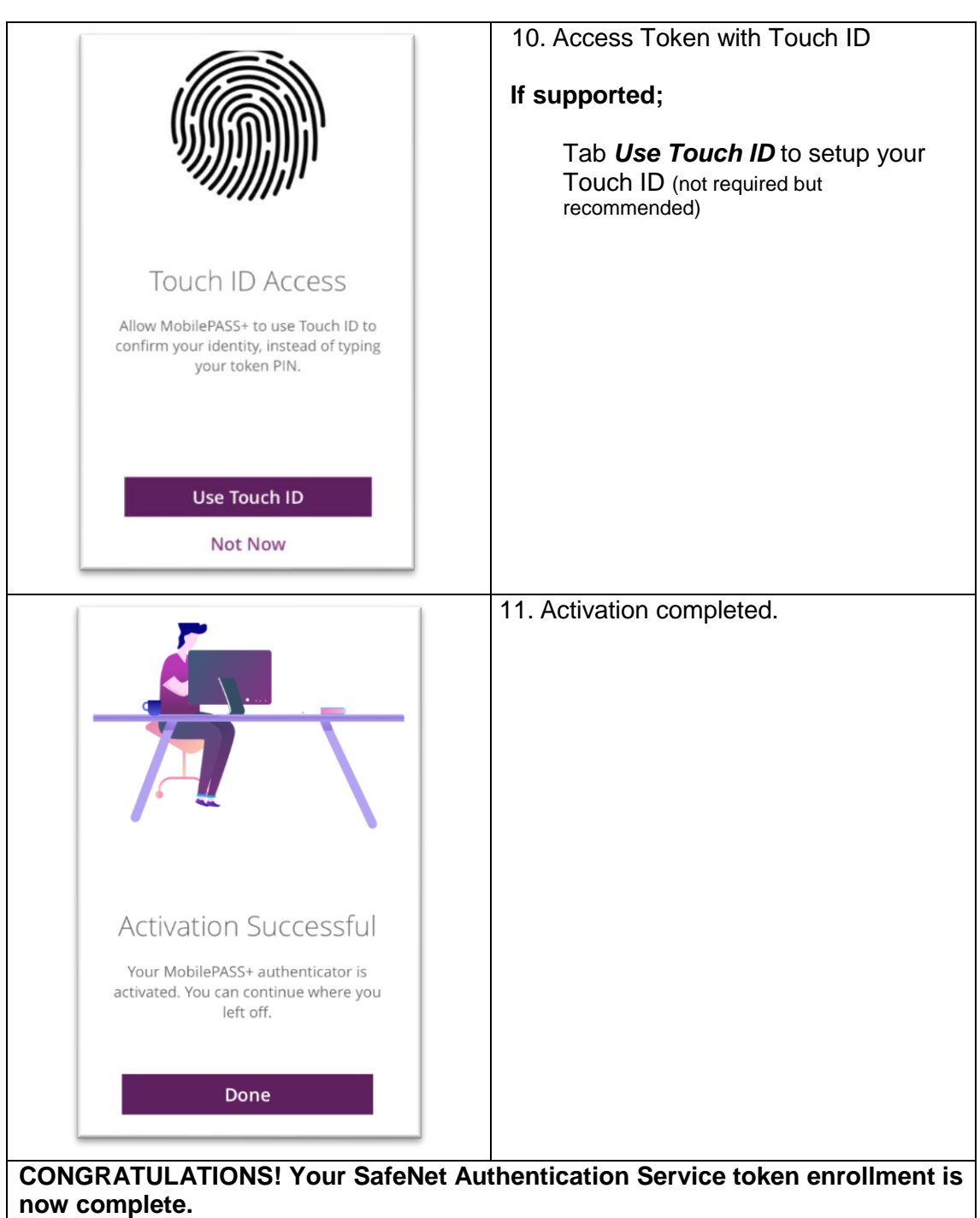

You are now ready to proceed to **STEP 3** (**see page 15)** and download the appropriate User Guide.

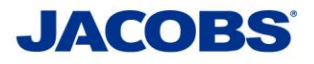

### **Step 3: Using the Two-Step Verification – User Guide**

#### **Need help?**

If you need further information or need assistance, please contact the ESSCA Helpdesk esscahelpde[sk@jacobs.com](https://jacobs.service-now.com/jacobs) [256-430-1030.](http://globalservicedesk.jacobs.com/) Thank you very much for your cooperation.